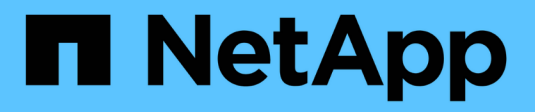

# **Controle los firewalls**

StorageGRID 11.7 NetApp April 12, 2024

This PDF was generated from https://docs.netapp.com/es-es/storagegrid-117/admin/controlling-accessthrough-firewalls.html on April 12, 2024. Always check docs.netapp.com for the latest.

# **Tabla de contenidos**

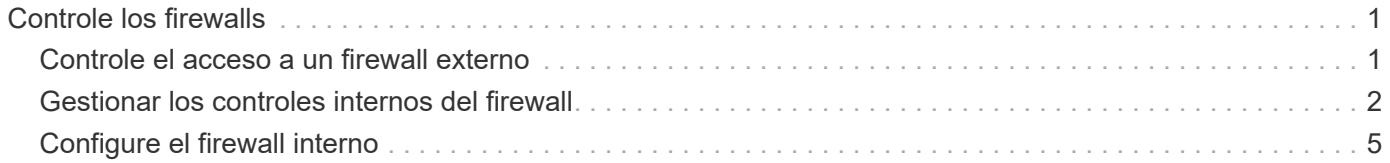

# <span id="page-2-0"></span>**Controle los firewalls**

# <span id="page-2-1"></span>**Controle el acceso a un firewall externo**

Puede abrir o cerrar puertos específicos en el firewall externo.

Puede controlar el acceso a las interfaces de usuario y las API de los nodos de administrador de StorageGRID. Para ello, abra y cierre puertos específicos en el firewall externo. Por ejemplo, es posible que desee evitar que los inquilinos puedan conectarse a Grid Manager en el firewall, además de utilizar otros métodos para controlar el acceso al sistema.

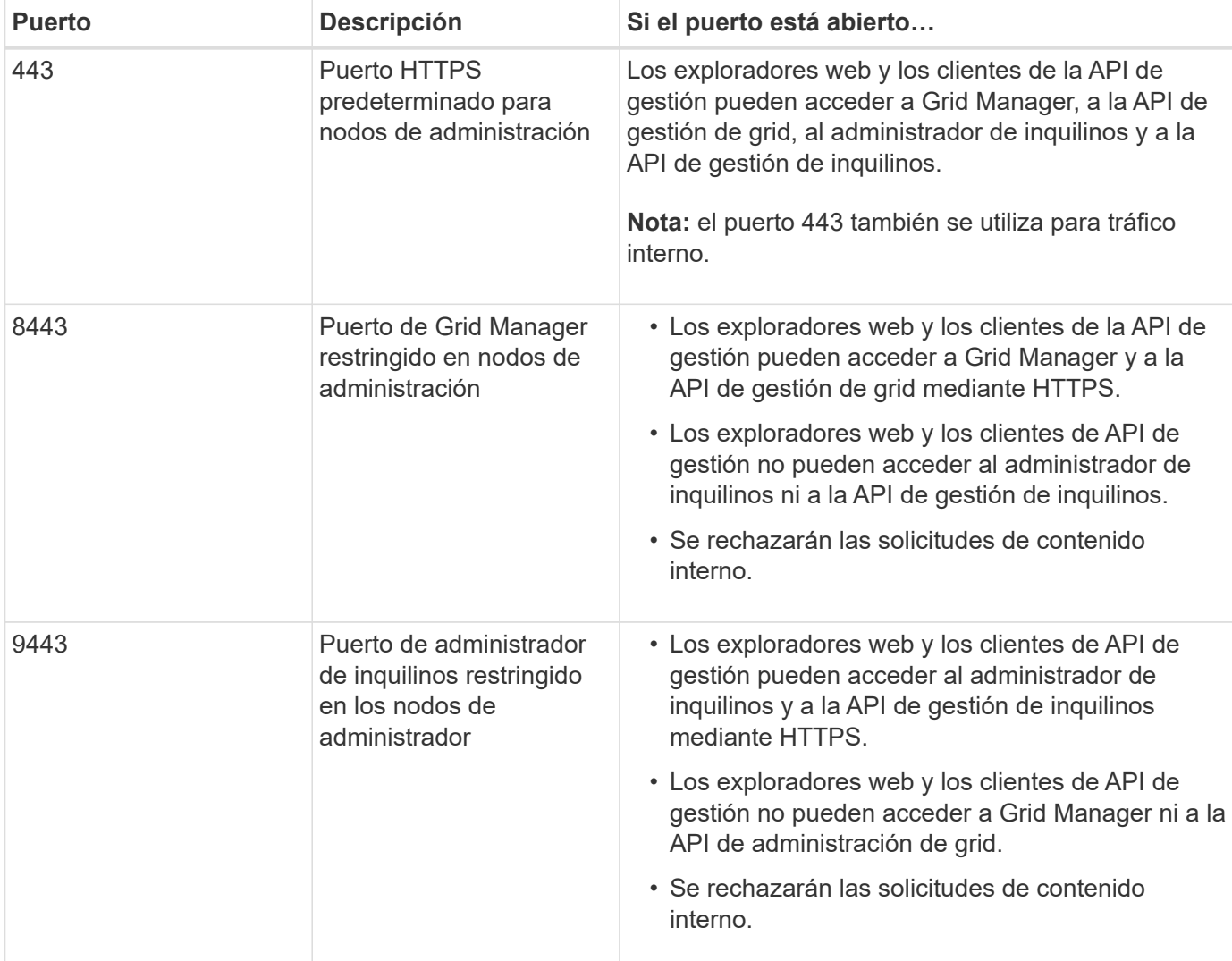

Si desea configurar el firewall interno de StorageGRID, consulte ["Configure el firewall interno"](#page-6-0).

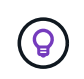

El inicio de sesión único (SSO) no está disponible en los puertos de administrador de grid restringido o de administrador de inquilinos. Debe utilizar el puerto HTTPS predeterminado (443) si desea que los usuarios se autentiquen con inicio de sesión único.

# **Información relacionada**

• ["Inicie sesión en Grid Manager"](https://docs.netapp.com/es-es/storagegrid-117/admin/signing-in-to-grid-manager.html)

- ["Cree una cuenta de inquilino"](https://docs.netapp.com/es-es/storagegrid-117/admin/creating-tenant-account.html)
- ["Comunicaciones externas"](https://docs.netapp.com/es-es/storagegrid-117/network/external-communications.html)

# <span id="page-3-0"></span>**Gestionar los controles internos del firewall**

StorageGRID incluye un firewall interno en cada nodo que mejora la seguridad del grid al permitirle controlar el acceso de red al nodo. Utilice el firewall para evitar el acceso a la red en todos los puertos, excepto los necesarios para su implementación de grid específica. Los cambios de configuración que realice en la página de control del firewall se despliegan en cada nodo.

Utilice las tres pestañas de la página de control de Firewall para personalizar el acceso que necesita para su grid.

- **Lista de direcciones privilegiadas**: Utilice esta pestaña para permitir el acceso seleccionado a los puertos cerrados. Puede agregar direcciones IP o subredes en la notación CIDR que pueden acceder a los puertos cerrados mediante la pestaña Administrar acceso externo.
- **Administrar acceso externo**: Utilice esta pestaña para cerrar los puertos que están abiertos por defecto, o reabrir los puertos previamente cerrados.
- **Red de cliente no confiable**: Utilice esta pestaña para especificar si un nodo confía en el tráfico entrante de la red cliente.

Esta pestaña también proporciona la opción de especificar los puertos adicionales que desea abrir cuando se configura una red cliente que no sea de confianza. Estos puertos pueden proporcionar acceso a Grid Manager, al Tenant Manager o a ambos.

La configuración de esta ficha sustituye a la configuración de la ficha Administrar acceso externo.

- Un nodo con una red de cliente que no sea de confianza aceptará solo conexiones en los puertos de punto final del equilibrador de carga configurados en ese nodo (puntos finales enlazados de tipo de nodo, interfaz de nodo y global).
- Los puertos adicionales abiertos en la pestaña Red de cliente sin confianza están abiertos en todas las redes de cliente que no son de confianza, incluso si no se ha configurado ningún punto final de equilibrio de carga.
- Los puertos de punto final del equilibrador de carga y los puertos adicionales seleccionados *son los únicos puertos abiertos* en las redes de cliente que no son de confianza, independientemente de la configuración de la pestaña Administrar redes externas.
- Cuando se confía, se puede acceder a todos los puertos abiertos en la pestaña Administrar acceso externo, así como a cualquier punto final del equilibrador de carga abierto en la red cliente.

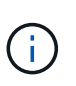

La configuración que realice en una pestaña puede afectar a los cambios de acceso que realice en otra pestaña. Asegúrese de comprobar la configuración en todas las pestañas para asegurarse de que su red se comporta de la forma que espera.

Para configurar los controles internos del firewall, consulte ["Configurar los controles del firewall"](#page-6-0).

Para obtener más información sobre los firewalls externos y la seguridad de la red, consulte ["Controle el](#page-2-1) [acceso a un firewall externo"](#page-2-1).

# **Lista de direcciones con privilegios y pestañas Gestionar acceso externo**

El separador Lista de Direcciones con Privilegios permite registrar una o más direcciones IP a las que se les concede acceso a los puertos de grid que están cerrados. La pestaña Administrar acceso externo permite cerrar el acceso externo a los puertos externos seleccionados o a todos los puertos externos abiertos (los puertos externos son puertos a los que pueden acceder los nodos que no son de cuadrícula de forma predeterminada). Estas dos pestañas a menudo se pueden utilizar juntas para personalizar el acceso exacto a la red que necesita para su grid.

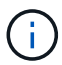

Las direcciones IP con privilegios no tienen acceso de puerto de grid interno por defecto.

### **Ejemplo 1: Utilice un host de salto para tareas de mantenimiento**

Supongamos que desea utilizar un host de salto (un host reforzado con seguridad) para la administración de la red. Puede utilizar estos pasos generales:

- 1. Utilice el separador Lista de Direcciones con Privilegios para agregar la dirección IP del host de salto.
- 2. Utilice la pestaña Gestionar acceso externo para bloquear todos los puertos.

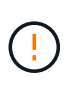

Agregue la dirección IP con privilegios antes de bloquear los puertos 443 y 8443. Cualquier usuario conectado actualmente a un puerto bloqueado, incluido usted, perderá el acceso a Grid Manager a menos que su dirección IP se haya agregado a la lista de direcciones con privilegios.

Después de guardar la configuración, todos los puertos externos en el nodo de administración de la cuadrícula se bloquearán para todos los hosts excepto el host de salto. A continuación, puede utilizar el host de salto para realizar tareas de mantenimiento en la red de forma más segura.

#### **Ejemplo 2: Limitar el acceso a Grid Manager y al administrador de inquilinos**

Supongamos que desea limitar el acceso a Grid Manager y al gestor de inquilinos por motivos de seguridad. Puede utilizar estos pasos generales:

- 1. Utilice el conmutador en la pestaña Administrar acceso externo para bloquear el puerto 443.
- 2. Utilice el conmutador en la pestaña Administrar acceso externo para permitir el acceso al puerto 8443.
- 3. Utilice el conmutador en la pestaña Administrar acceso externo para permitir el acceso al puerto 9443.

Después de guardar la configuración, los hosts no podrán acceder al puerto 443, pero podrán acceder a Grid Manager a través del puerto 8443 y al gestor de inquilinos a través del puerto 9443.

#### **Ejemplo 3: Bloquear puertos sensibles**

Suponga que desea bloquear los puertos confidenciales y el servicio en ese puerto (por ejemplo, SSH en el puerto 22). Puede utilizar los siguientes pasos generales:

- 1. Utilice el separador Lista de Direcciones con Privilegios para otorgar acceso sólo a los hosts que necesitan acceso al servicio.
- 2. Utilice la pestaña Gestionar acceso externo para bloquear todos los puertos.

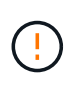

Agregue la dirección IP con privilegios antes de bloquear los puertos 443 y 8443. Cualquier usuario conectado actualmente a un puerto bloqueado, incluido usted, perderá el acceso a Grid Manager a menos que su dirección IP se haya agregado a la lista de direcciones con privilegios.

Después de guardar la configuración, el puerto 22 y el servicio SSH estarán disponibles para los hosts de la lista de direcciones con privilegios. Se denegará el acceso al servicio a todos los demás hosts sin importar de qué interfaz proviene la solicitud.

### **Ejemplo 4: Desactivar el acceso a los servicios no utilizados**

A nivel de red, puede desactivar algunos servicios que no desea utilizar. Por ejemplo, si no proporcionará acceso Swift, debe realizar los siguientes pasos generales:

- 1. Utilice el conmutador en la pestaña Administrar acceso externo para bloquear el puerto 18083.
- 2. Utilice el conmutador en la pestaña Administrar acceso externo para bloquear el puerto 18085.

Después de guardar la configuración, el nodo de almacenamiento ya no permite la conectividad Swift, pero sigue permitiendo el acceso a otros servicios en puertos no bloqueados.

# **Pestaña Redes de cliente que no son de confianza**

Si está utilizando una red cliente, puede ayudar a proteger StorageGRID de ataques hostiles al aceptar el tráfico de clientes entrantes solo en puntos finales configurados explícitamente o en puertos adicionales que seleccione en esta pestaña.

De forma predeterminada, la red de cliente de cada nodo de cuadrícula es *Trusted*. Es decir, de forma predeterminada, StorageGRID confía en las conexiones entrantes a cada nodo de grid en All ["puertos](https://docs.netapp.com/es-es/storagegrid-117/network/external-communications.html) [externos disponibles".](https://docs.netapp.com/es-es/storagegrid-117/network/external-communications.html)

Puede reducir la amenaza de ataques hostiles en su sistema StorageGRID especificando que la red cliente de cada nodo sea *no confiable*. Si la red cliente de un nodo no es de confianza, el nodo solo acepta conexiones entrantes en puertos configurados explícitamente como puntos finales del equilibrador de carga y cualquier puerto adicional que designe mediante la pestaña Red cliente no confiable de la página de control de firewall. Consulte ["Configurar puntos finales del equilibrador de carga"](https://docs.netapp.com/es-es/storagegrid-117/admin/configuring-load-balancer-endpoints.html) y.. ["Configurar los controles del firewall".](#page-6-0)

# **Ejemplo 1: Gateway Node solo acepta solicitudes HTTPS S3**

Supongamos que desea que un nodo de puerta de enlace rechace todo el tráfico entrante en la red cliente excepto las solicitudes HTTPS S3. Debe realizar estos pasos generales:

- 1. Desde la ["Puntos finales del equilibrador de carga"](https://docs.netapp.com/es-es/storagegrid-117/admin/configuring-load-balancer-endpoints.html) Configure un punto final del equilibrador de carga para S3 sobre HTTPS en el puerto 443.
- 2. En la página de control de firewall, seleccione Sin confianza para especificar que la red cliente del nodo de puerta de enlace no sea de confianza.

Después de guardar la configuración, se descarta todo el tráfico entrante en la red cliente del nodo de puerta de enlace, excepto las solicitudes HTTPS S3 en el puerto 443 y las solicitudes ICMP echo (ping).

# **Ejemplo 2: El nodo de almacenamiento envía solicitudes de servicios de plataforma S3**

Suponga que desea habilitar el tráfico de servicios de la plataforma S3 saliente desde un nodo de almacenamiento, pero desea evitar las conexiones entrantes a ese nodo de almacenamiento en la red de clientes. Debe realizar este paso general:

• En la pestaña Redes de cliente sin confianza de la página de control de firewall, indique que la red de cliente en el nodo de almacenamiento no es de confianza.

Después de guardar la configuración, el nodo de almacenamiento ya no acepta ningún tráfico entrante en la red cliente, pero continúa permitiendo las solicitudes salientes a los destinos de servicios de plataforma configurados.

# **Ejemplo 3: Limitar el acceso a Grid Manager a una subred**

Supongamos que desea permitir el acceso de Grid Manager solo en una subred específica. Debe realizar los siguientes pasos:

- 1. Conecte la red cliente de sus nodos de administración a la subred.
- 2. Utilice la pestaña Red de cliente sin confianza para configurar la red cliente como no confiable.
- 3. En la sección **Puertos adicionales abiertos en Red de clientes no confiables** de la pestaña, agregue el puerto 443 o 8443.
- 4. Utilice el separador Gestionar acceso externo para bloquear todos los puertos externos (con o sin direcciones IP con privilegios definidas para hosts fuera de esa subred).

Después de guardar la configuración, solo los hosts de la subred especificada pueden acceder a Grid Manager. Todos los demás hosts están bloqueados.

# <span id="page-6-0"></span>**Configure el firewall interno**

Puede configurar el firewall de StorageGRID para controlar el acceso a la red a puertos específicos de los nodos de StorageGRID.

# **Antes de empezar**

- Ha iniciado sesión en Grid Manager mediante un ["navegador web compatible".](https://docs.netapp.com/es-es/storagegrid-117/admin/web-browser-requirements.html)
- Ya tienes ["permisos de acceso específicos"](https://docs.netapp.com/es-es/storagegrid-117/admin/admin-group-permissions.html).
- Ha revisado la información de ["Gestionar los controles del firewall"](#page-3-0) y.. ["Directrices sobre redes".](https://docs.netapp.com/es-es/storagegrid-117/network/index.html)
- Si desea que un nodo de administración o un nodo de puerta de enlace acepte tráfico entrante sólo en puntos finales configurados explícitamente, ha definido los puntos finales del equilibrador de carga.

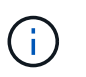

Al cambiar la configuración de la red cliente, las conexiones de cliente existentes pueden fallar si no se han configurado los puntos finales del equilibrador de carga.

# **Acerca de esta tarea**

StorageGRID incluye un firewall interno en cada nodo que le permite abrir o cerrar algunos de los puertos en los nodos del grid. Puede utilizar las pestañas de control del firewall para abrir o cerrar los puertos que están abiertos de forma predeterminada en la red de grid, la red de administración y la red de cliente. También puede crear una lista de direcciones IP con privilegios que pueden acceder a los puertos de cuadrícula que están cerrados. Si utiliza una red cliente, puede especificar si un nodo confía en el tráfico entrante de la red cliente y puede configurar el acceso de puertos específicos en la red cliente.

Limitar el número de puertos abiertos a direcciones IP fuera de su red a solo aquellos que son absolutamente necesarios mejora la seguridad de su red. Utilice la configuración en cada una de las tres pestañas de control de Firewall para asegurarse de que solo los puertos necesarios estén abiertos.

Para obtener más información sobre el uso de controles de firewall, incluidos ejemplos, consulte ["Gestionar](#page-3-0) [los controles del firewall"](#page-3-0).

Para obtener más información sobre los firewalls externos y la seguridad de la red, consulte ["Controle el](#page-2-1) [acceso a un firewall externo"](#page-2-1).

# **Acceda a los controles del cortafuegos**

### **Pasos**

1. Selecciona **CONFIGURACIÓN** > **Seguridad** > **Control de firewall**.

Las tres pestañas de esta página se describen en ["Gestionar los controles del firewall".](#page-3-0)

2. Seleccione cualquier pestaña para configurar los controles del firewall.

Puede utilizar estas pestañas en cualquier orden. Las configuraciones establecidas en una pestaña no limitan lo que puede hacer en las otras pestañas; sin embargo, los cambios de configuración que realice en una pestaña pueden cambiar el comportamiento de los puertos configurados en otras pestañas.

# **Lista de direcciones con privilegios**

Utilice el separador Lista de Direcciones con Privilegios para otorgar a los hosts acceso a los puertos que están cerrados por defecto o cerrados por valores en el separador Gestionar Acceso Externo.

Las direcciones IP y subredes con privilegios no tienen acceso interno a la cuadrícula por defecto. Además, los puntos finales del equilibrador de carga y los puertos adicionales abiertos en la pestaña de lista de direcciones con privilegios son accesibles incluso si están bloqueados en la pestaña Gestionar acceso externo.

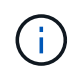

La configuración de la pestaña Lista de direcciones con privilegios no puede sustituir la configuración de la pestaña Red de clientes sin confianza.

# **Pasos**

- 1. En la pestaña Lista de direcciones con privilegios, introduzca la dirección o subred IP que desea otorgar acceso a los puertos cerrados.
- 2. Opcionalmente, seleccione **Agregar otra dirección IP o subred en notación CIDR** para agregar clientes con privilegios adicionales.

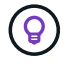

Agregue el menor número posible de direcciones a la lista de privilegios.

3. Opcionalmente, seleccione **Permitir direcciones IP privilegiadas para acceder a los puertos internos de StorageGRID**. Consulte ["Puertos internos StorageGRID".](https://docs.netapp.com/es-es/storagegrid-117/network/internal-grid-node-communications.html)

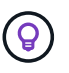

Esta opción elimina algunas protecciones para los servicios internos. Déjelo desactivado si es posible.

4. Seleccione **Guardar**.

# **Gestione el acceso externo**

Cuando se cierra un puerto en la pestaña Administrar acceso externo, ninguna dirección IP que no sea de grid

puede acceder al puerto a menos que agregue la dirección IP a la lista de direcciones con privilegios. Solo puede cerrar los puertos que están abiertos de forma predeterminada y sólo puede abrir los puertos que haya cerrado.

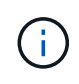

La configuración de la pestaña Administrar acceso externo no puede sustituir la configuración de la pestaña Red de cliente no confiable. Por ejemplo, si un nodo no es de confianza, el puerto SSH/22 se bloquea en la red cliente incluso si está abierto en la pestaña Gestionar acceso externo. La configuración de la pestaña Red de cliente no confiable anula los puertos cerrados (como 443, 8443, 9443) en la red cliente.

### **Pasos**

- 1. Selecciona **Administrar acceso externo**. El separador muestra una tabla con todos los puertos externos (puertos a los que pueden acceder los nodos que no son de cuadrícula por defecto) para los nodos de la cuadrícula.
- 2. Configure los puertos que desea abrir y cerrar mediante las siguientes opciones:
	- Utilice la palanca situada junto a cada puerto para abrir o cerrar el puerto seleccionado.
	- Seleccione **Abrir todos los puertos mostrados** para abrir todos los puertos enumerados en la tabla.
	- Seleccione **Cerrar todos los puertos mostrados** para cerrar todos los puertos enumerados en la tabla.

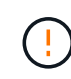

Si cierra los puertos 443 o 8443 de Grid Manager, cualquier usuario conectado actualmente a un puerto bloqueado, incluido usted, perderá el acceso a Grid Manager a menos que su dirección IP se haya agregado a la lista de direcciones con privilegios.

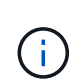

Utilice la barra de desplazamiento situada a la derecha de la tabla para asegurarse de que ha visto todos los puertos disponibles. Utilice el campo de búsqueda para buscar la configuración de cualquier puerto externo introduciendo un número de puerto. Puede introducir un número de puerto parcial. Por ejemplo, si introduce un **2**, se mostrarán todos los puertos que tengan la cadena "2" como parte de su nombre.

3. Seleccione **Guardar**

# **Red cliente no confiable**

Si la red cliente de un nodo no es de confianza, el nodo solo acepta el tráfico entrante en los puertos configurados como puntos finales de equilibrio de carga y, opcionalmente, los puertos adicionales que seleccione en esta pestaña. También puede usar esta pestaña para especificar la configuración predeterminada para los nuevos nodos agregados en una expansión.

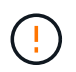

Las conexiones de cliente existentes podrían fallar si no se han configurado extremos de equilibrador de carga.

Los cambios de configuración que realice en la pestaña **Red de clientes sin confianza** anulan la configuración de la pestaña **Administrar acceso externo**.

#### **Pasos**

- 1. Seleccione **Red cliente no confiable**.
- 2. En la sección Definir Nuevo Nodo por Defecto, especifique cuál debe ser el valor por defecto cuando se agregan nuevos nodos a la cuadrícula en un procedimiento de expansión.
- **De confianza** (por defecto): Cuando se agrega un nodo en una expansión, su red cliente es de confianza.
- **No fiable**: Cuando se agrega un nodo en una expansión, su red cliente no es de confianza.

Según sea necesario, puede volver a esta pestaña para cambiar la configuración de un nuevo nodo específico.

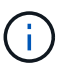

Esta configuración no afecta a los nodos existentes del sistema StorageGRID.

- 3. Utilice las siguientes opciones para seleccionar los nodos que deben permitir conexiones de cliente solo en puntos finales del equilibrador de carga configurados explícitamente o puertos seleccionados adicionales:
	- Seleccione **Untrust on Visualized Nodes** para agregar todos los nodos mostrados en la tabla a la lista Untrusted Client Network.
	- Seleccione **Confiar en los nodos mostrados** para eliminar todos los nodos mostrados en la tabla de la lista Red de clientes sin confianza.
	- Utilice el conmutador situado junto a cada puerto para establecer la red cliente como de confianza o no de confianza para el nodo seleccionado.

Por ejemplo, puede seleccionar **Untrust on displayed nodes** para agregar todos los nodos a la lista Untrusted Client Network y, a continuación, usar el conmutador junto a un nodo individual para agregar ese nodo a la lista Trusted Client Network.

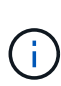

Use la barra de desplazamiento en la parte derecha de la tabla para asegurarse de que ha visto todos los nodos disponibles. Utilice el campo de búsqueda para encontrar la configuración de cualquier nodo introduciendo el nombre del nodo. Puede introducir un nombre parcial. Por ejemplo, si introduce un **GW**, se mostrarán todos los nodos que tengan la cadena "GW" como parte de su nombre.

4. De manera opcional, seleccione cualquier puerto adicional que desee abrir en la red cliente que no sea de confianza. Estos puertos pueden proporcionar acceso a Grid Manager, al Tenant Manager o a ambos.

Por ejemplo, puede que desee utilizar esta opción para asegurarse de que se puede acceder a Grid Manager en la red cliente con fines de mantenimiento.

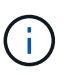

Estos puertos adicionales están abiertos en la red cliente, independientemente de si están cerrados en la pestaña Administrar acceso externo.

#### 5. Seleccione **Guardar**.

La nueva configuración del firewall se aplica y aplica inmediatamente. Las conexiones de cliente existentes podrían fallar si no se han configurado extremos de equilibrador de carga.

### **Información de copyright**

Copyright © 2024 NetApp, Inc. Todos los derechos reservados. Imprimido en EE. UU. No se puede reproducir este documento protegido por copyright ni parte del mismo de ninguna forma ni por ningún medio (gráfico, electrónico o mecánico, incluidas fotocopias, grabaciones o almacenamiento en un sistema de recuperación electrónico) sin la autorización previa y por escrito del propietario del copyright.

El software derivado del material de NetApp con copyright está sujeto a la siguiente licencia y exención de responsabilidad:

ESTE SOFTWARE LO PROPORCIONA NETAPP «TAL CUAL» Y SIN NINGUNA GARANTÍA EXPRESA O IMPLÍCITA, INCLUYENDO, SIN LIMITAR, LAS GARANTÍAS IMPLÍCITAS DE COMERCIALIZACIÓN O IDONEIDAD PARA UN FIN CONCRETO, CUYA RESPONSABILIDAD QUEDA EXIMIDA POR EL PRESENTE DOCUMENTO. EN NINGÚN CASO NETAPP SERÁ RESPONSABLE DE NINGÚN DAÑO DIRECTO, INDIRECTO, ESPECIAL, EJEMPLAR O RESULTANTE (INCLUYENDO, ENTRE OTROS, LA OBTENCIÓN DE BIENES O SERVICIOS SUSTITUTIVOS, PÉRDIDA DE USO, DE DATOS O DE BENEFICIOS, O INTERRUPCIÓN DE LA ACTIVIDAD EMPRESARIAL) CUALQUIERA SEA EL MODO EN EL QUE SE PRODUJERON Y LA TEORÍA DE RESPONSABILIDAD QUE SE APLIQUE, YA SEA EN CONTRATO, RESPONSABILIDAD OBJETIVA O AGRAVIO (INCLUIDA LA NEGLIGENCIA U OTRO TIPO), QUE SURJAN DE ALGÚN MODO DEL USO DE ESTE SOFTWARE, INCLUSO SI HUBIEREN SIDO ADVERTIDOS DE LA POSIBILIDAD DE TALES DAÑOS.

NetApp se reserva el derecho de modificar cualquiera de los productos aquí descritos en cualquier momento y sin aviso previo. NetApp no asume ningún tipo de responsabilidad que surja del uso de los productos aquí descritos, excepto aquello expresamente acordado por escrito por parte de NetApp. El uso o adquisición de este producto no lleva implícita ninguna licencia con derechos de patente, de marcas comerciales o cualquier otro derecho de propiedad intelectual de NetApp.

Es posible que el producto que se describe en este manual esté protegido por una o más patentes de EE. UU., patentes extranjeras o solicitudes pendientes.

LEYENDA DE DERECHOS LIMITADOS: el uso, la copia o la divulgación por parte del gobierno están sujetos a las restricciones establecidas en el subpárrafo (b)(3) de los derechos de datos técnicos y productos no comerciales de DFARS 252.227-7013 (FEB de 2014) y FAR 52.227-19 (DIC de 2007).

Los datos aquí contenidos pertenecen a un producto comercial o servicio comercial (como se define en FAR 2.101) y son propiedad de NetApp, Inc. Todos los datos técnicos y el software informático de NetApp que se proporcionan en este Acuerdo tienen una naturaleza comercial y se han desarrollado exclusivamente con fondos privados. El Gobierno de EE. UU. tiene una licencia limitada, irrevocable, no exclusiva, no transferible, no sublicenciable y de alcance mundial para utilizar los Datos en relación con el contrato del Gobierno de los Estados Unidos bajo el cual se proporcionaron los Datos. Excepto que aquí se disponga lo contrario, los Datos no se pueden utilizar, desvelar, reproducir, modificar, interpretar o mostrar sin la previa aprobación por escrito de NetApp, Inc. Los derechos de licencia del Gobierno de los Estados Unidos de América y su Departamento de Defensa se limitan a los derechos identificados en la cláusula 252.227-7015(b) de la sección DFARS (FEB de 2014).

# **Información de la marca comercial**

NETAPP, el logotipo de NETAPP y las marcas que constan en <http://www.netapp.com/TM>son marcas comerciales de NetApp, Inc. El resto de nombres de empresa y de producto pueden ser marcas comerciales de sus respectivos propietarios.